## HOW TO APPLY TO A DISTRIC APPLICATION PROGRAM

**THE INITIAL APPLICATION PERIOD FOR THE 2024-25 SCHOOL YEAR IS JANUARY 9 THROUGH 5 PM ON JANUARY 19!**

## **ACCESS THE FOCUS PARENT PORTAL.**

To complete an application, families must use the online [F](https://reservation.pcsb.org/)ocus Parent Portal at https://focus.pcsb.org. Use the same link to set up an account with your email. You can use any computer, including a school computer, to login and apply.

## **COMPLETE THE APPLICATION.**

- [Click the Student Reservation System link on the left side.](https://reservation.pcsb.org/)
- [Choose the enrollment option that applies to your family and select continue.](https://reservation.pcsb.org/)
- [Select District Application Program \(Magnet, Fundamental, & Career Academy Programs\)](https://reservation.pcsb.org/)
- [Choose Make an Application for NEXT School Year and select continue.](https://reservation.pcsb.org/)
- [Enter your student's legal first name, last name, and birthdate; or student ID number and select continue.](https://reservation.pcsb.org/)
- [Click the button next to your child's name. If your child's name is not listed, follow the instructions on the screen](https://reservation.pcsb.org/) [and then select continue.](https://reservation.pcsb.org/)
- [Enter your house number and street name and select continue.](https://reservation.pcsb.org/)
- [Click the button next to your address. If it is not listed, follow the instructions on the screen.](https://reservation.pcsb.org/)
- [Verify your address is correct and select continue.](https://reservation.pcsb.org/)
- [Answer the questions regarding siblings, current programs, and PCSB employee status. This is how the computer](https://reservation.pcsb.org/) [assigns priority to your first ranked choice. Information entered here will be validated by the school to which you](https://reservation.pcsb.org/) [are applying. Select continue.](https://reservation.pcsb.org/)
- [Select Elementary, Middle, or High School to have the available programs appear.](https://reservation.pcsb.org/)
- [Rank them in order of preference, 1-5 with 1 being the first choice. Choose up to 5 programs and select continue.](https://reservation.pcsb.org/)
- [Review your selections and check I Agree. Review the DAP stipulations and select "I understand." Select continue.](https://reservation.pcsb.org/)
- [Print a copy and enter your contact information to have a confirmation sent to you.](https://reservation.pcsb.org/)

## **SUBMIT DOCUMENTATION.**

If you are new to Pinellas County Schools and you applied to a Center for Gifted Studies or a High School AICE or IB program, contact the individual program coordinator to submit your student testing and grading data for evaluation against the specific application criteria.

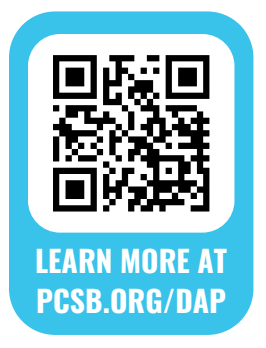

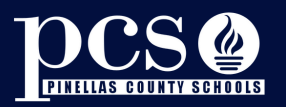